## **Event**

Events will appear on the Home page Right sidebar, under the Events tab on the top navigation and on the Events Calendar. The Home page will show the 5 most current Events. The Events tab will show all current/future Events. Past events and the Calendar can be viewed from the left navigation of the Events page.

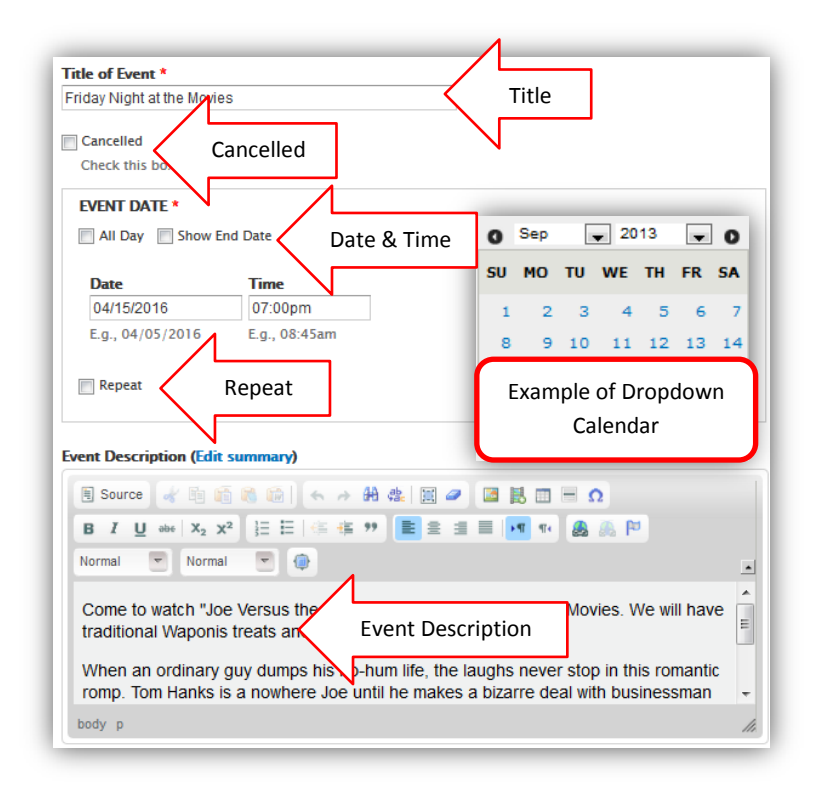

To create an Event, click on the **Content**…**Add content** button and select **Event** from the content type list.

**Title** - After you click on the **Event** button the "fill in the blank" page form will appear. Fill in the Title as you want it to appear on the finished event. Try to keep the title short and descriptive. Please do not use special charters (such as /&^';"etc..)

**Cancelled** – If an Event is cancelled checking this box will cause the word Cancelled to appear in parentheses with the Title of the Event everywhere it appears.

**Event Date and Time** – Select All Day for an Event that will not have a Start and End

time. Select Show End Date if you want to have a Start and End time for your Event. Click in the date selection box to activate the pop-up calendar. Use the pop-up calendar to select the Start and End dates. You can also create reoccurring events by checking the **Repeat** button. *Note: If you use the Repeat button and Cancel an Event it will Cancel all the repeated Events.*

**Edit Summary** – The Summary text will appear as a teaser for your Event on the Event list. The Summary will only appear on the Event list and does not appear on the Home page or with the extended Event text. Use is optional.

**Event Description** - The **Event Description** can include text, images, hyperlinks, You Tube videos and tables. It is helpful to include any information about the Event you will want attendees to know. Please see the CKEditor documentation for more information.

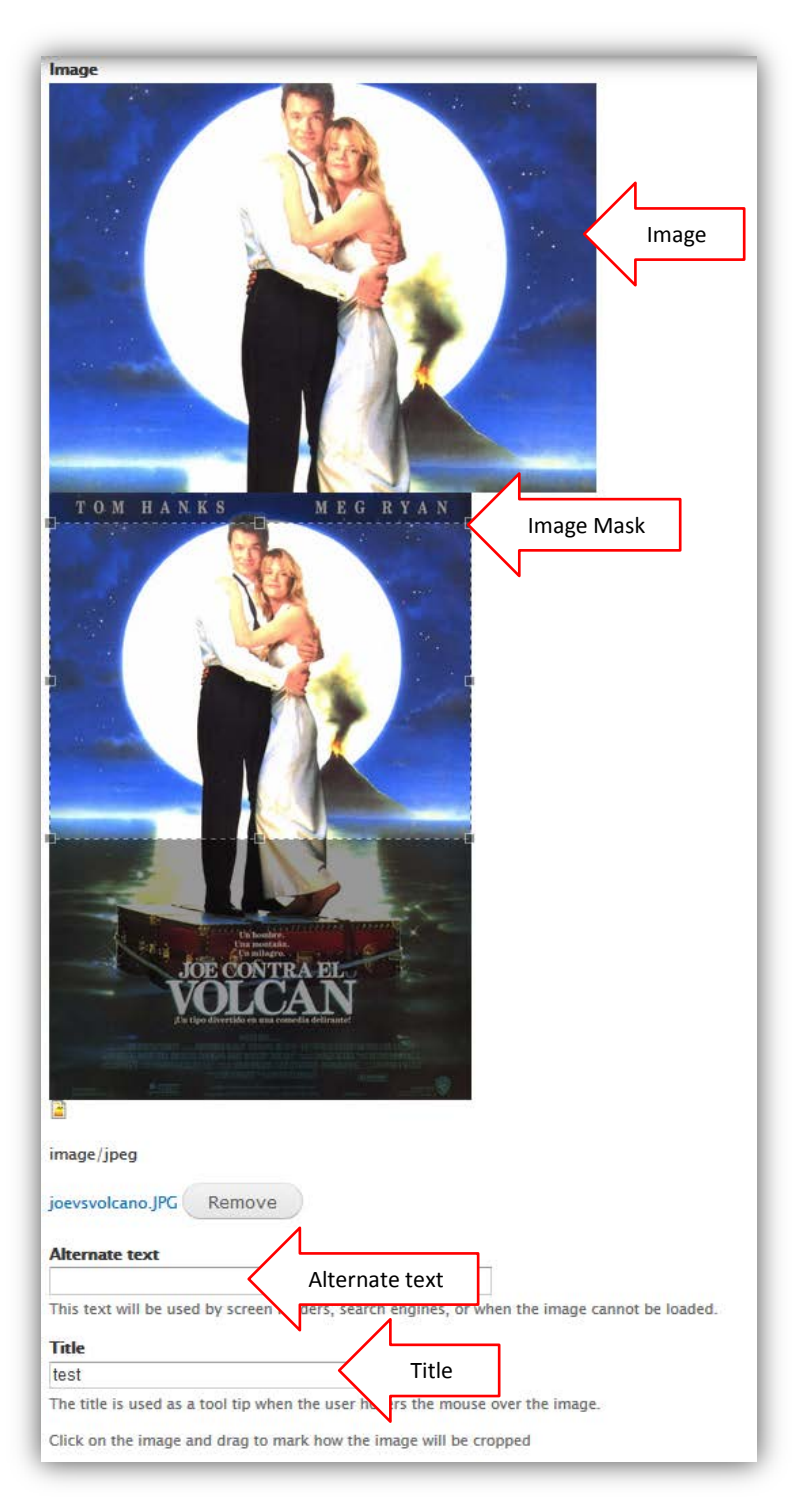

**Image** – Will appear on the Events page as a thumbnail on the left side of the Event. It will also appear on the full Event article page on the top right of the page. Images should be at least 260 X 195 pixels. Upload the image, use the image mask to select the part of the image you want to appear on your website. Fill in the **Alternate text** and the **Title** of the image. The **Alternate text** is used by screen readers for the vision impaired and search engines. The **Title** will appear as a caption under the image in the full version of the Event.

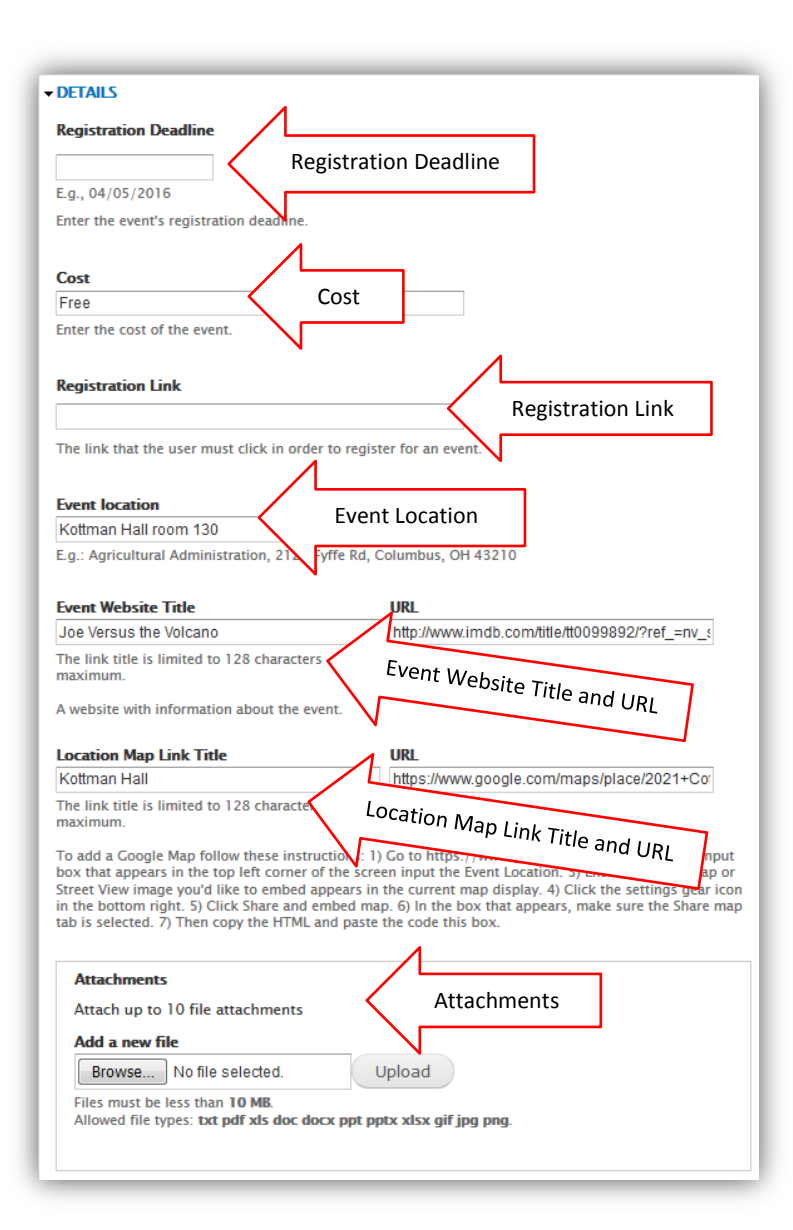

## **Details**

**Registration Deadline** - Enter the Event's registration deadline if there is one. *The format for the date is Mar 1 2015 (three character month numeric date numeric four digit year)*.

**Cost** – Cost of the Event.

**Registration Link** - The link that the user must click in order to pay for the registration of an event. An example would be a link to https://www.regonline.com.

**Event Location** – Provide the name of the location of the Event.

**Event Website Title and URL** – You can include a link to a website related to your Event. Include the **Title** of the website and the **URL** to link to the website. For example: Title – Chadwick Arboretum, URL - http://chadwickarboretum.osu.edu/

**Location Map Link Title and URL** - The link title is limited to 128 characters maximum. An example would be: Directions to Chadwick Lake. **URL** - To add a Google Map follow these instructions: Go to https://www.google.com/maps. In the

input box that appears in the top left corner of the screen input the Event Location. Ensure that the map or Street View image you'd like to embed appears in the current map display. Click the hamburger icon on the top left of the page. The hamburger icon is three horizontal lines and used on many websites as the button to open a menu. Click Share and embed link. In the box that appears, make sure the Share

map tab is selected. Copy the HTML and paste the code into the URL box. Other map applications can be used. You will need to find the Share code as in Google Maps.

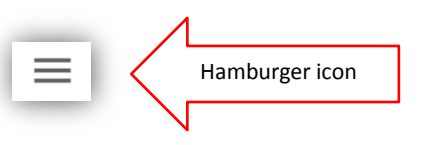

**Attachments** - Attach up to 10 file attachments can be added.

Files must be less than 10 MB. Allowed file types: txt pdf xls doc docx ppt pptx xlsx gif jpg png.

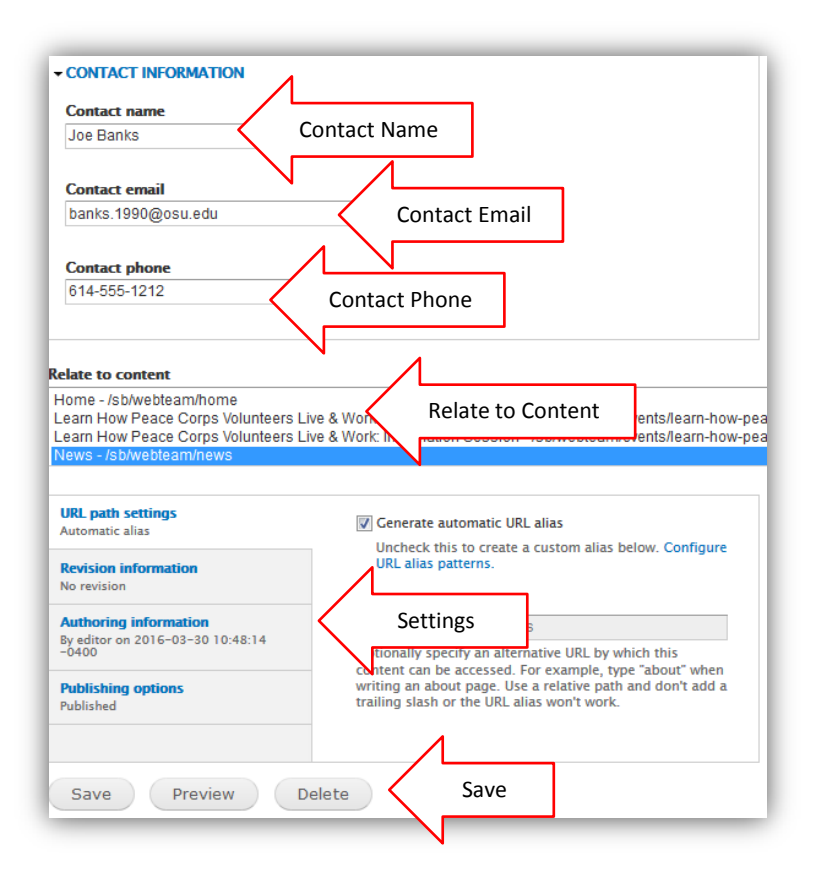

authors understand your motivations.

## **Contact Information**

**Contact name** – The name of a person who people can contact for more information.

**Contact email** – The email of the contact person.

**Contact phone** – A phone number where the contact person can be reached.

**Relate to content** – Relate this Event to other content on your site. This will appear in the right sidebar of that content.

## *Settings*

**URL path settings -** The "Generate automatic URL alias" is checked by default and you should not have to change the alias.

**Revision information** - Provide an explanation of the changes you are making. This will help other

**Authoring information** – The login name of the person doing the edit and an optional space for date and time.

**Publishing** – Your Event is set to Publish by default.

**Save** – Remember to Save your Event. If you navigate away from the Event and do not save it first, your work could be lost.

*Additional Fields that may appear on your Event content type.*

**Newsletter** – If you have a Newsletter and want the Event to appear on the Newsletter select it from the list. You can select multiple Newsletters by using Ctrl+Click.

**County** – This is a limited use field. Your website may not have this option. If you do have this option the County name will appear at the end of the Event text allowing your viewer to select the County name and sort Events by County. Note: When you start to type the County name Drupal will display the first 10 matches. If the County you want is not in the first 10 matches, keep typing the name until it appears on the list and you can select it. The County field can only have one value.